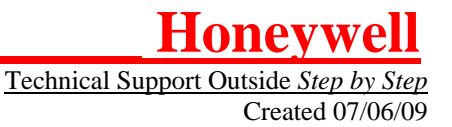

## **Vista-21iP - New Installation**

Preliminary Steps Required Before Registration

1. Get the AlarmNet Communicator's account information. City number (2 digit) CS number (2 digit hexadecimal) Radio Primary Subscriber number (4 digit)

2. Get the MAC number from the Vista-21iP panel. It will start with 00-D0-2D and will be a 12 digit hexadecimal number.

3. Get the CRC number from the Vista-21iP panel. It will be a 4 digit hexadecimal number.

NOTE: The MAC number and CRC number are located inside the Vista-21iP panel and on the outside of the Vista-21iP cardboard box.

Steps Required to Enter Data

Go to:<https://services.alarmnet.com/AlarmNetDirect>

Enter your User name and Password.

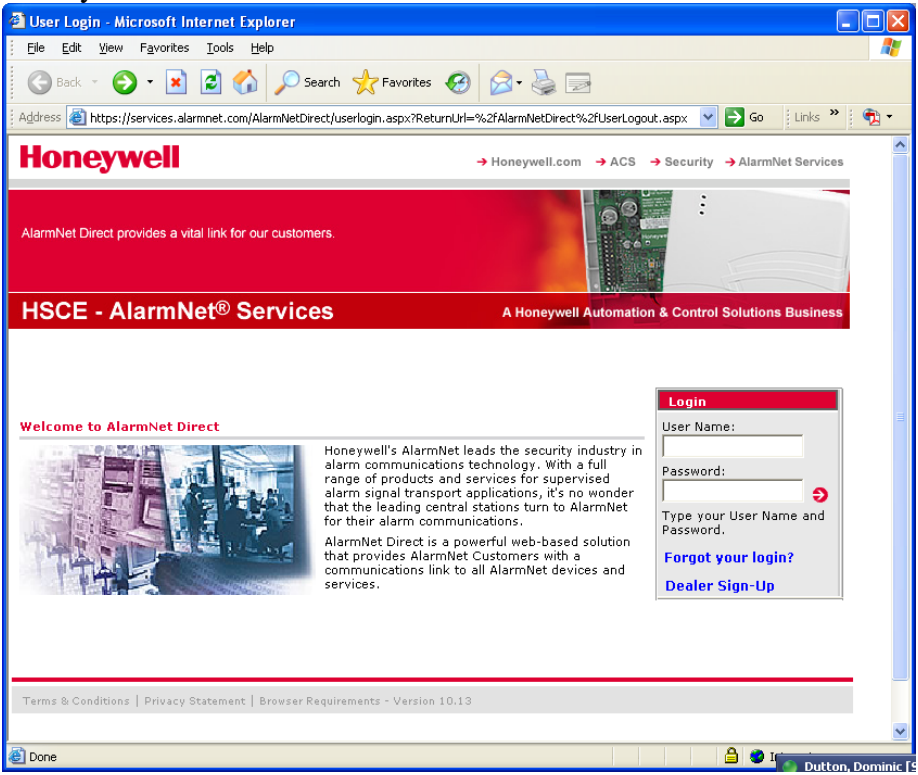

4. Click "Program New Device GSM/I" from the AlarmNet Direct main page.

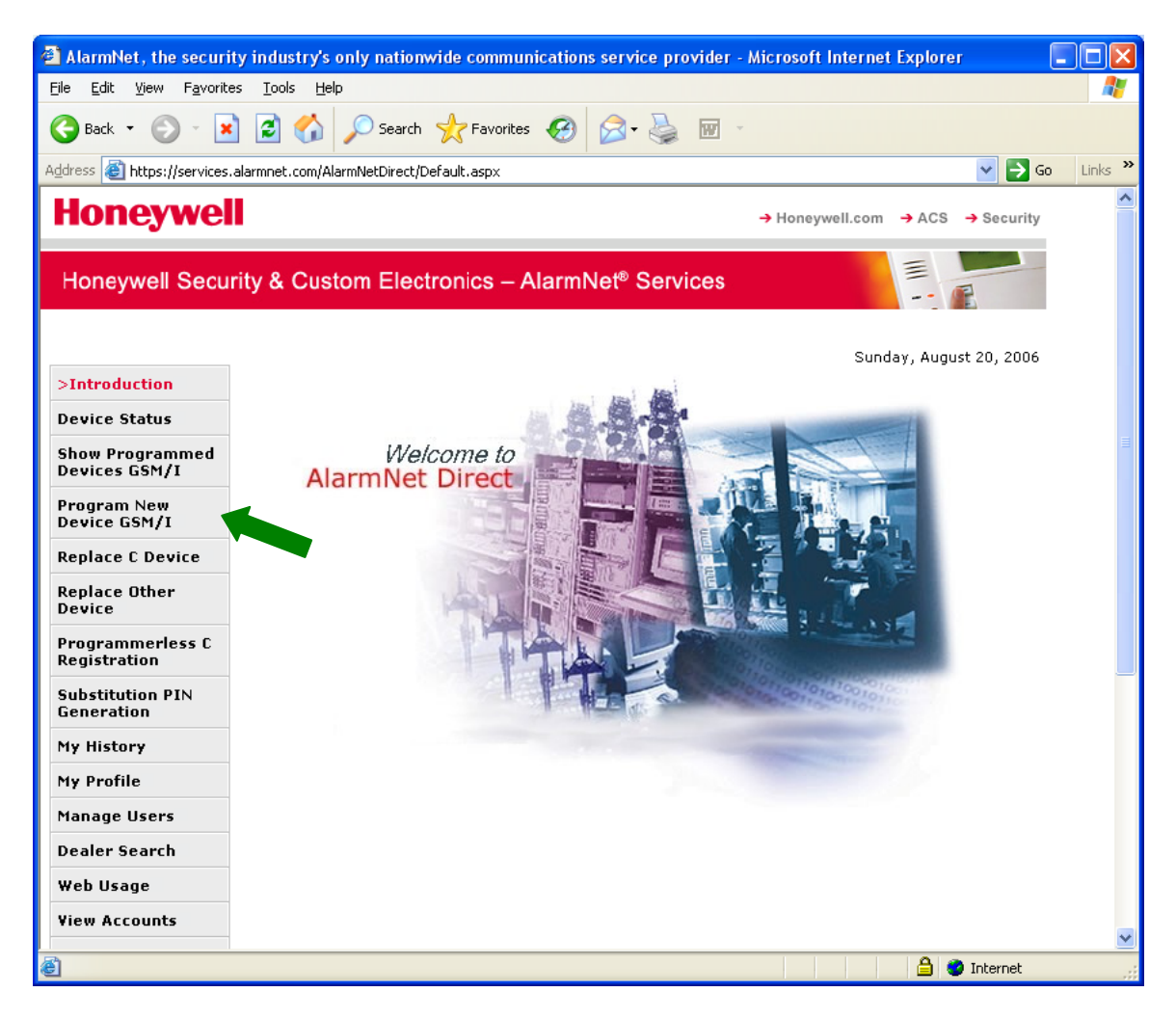

5. Enter the communicator's information: CITY number (2 digit) CS number (2 digit hexadecimal) SUBSCRIBER number (4 digit) SUPERVISION RATE MAC number (12 digit hexadecimal) CRC number (4 digit hexadecimal)

NOTES: If tech is unsure, use daily supervision.

.

6. If tech requires ECP mode with no changes to programming, click "Done".

Click "Advanced Programming" if tech requests any programming changes.

Click "Advanced Programming" to change mode to ZONE, 4204, or 2-4204.

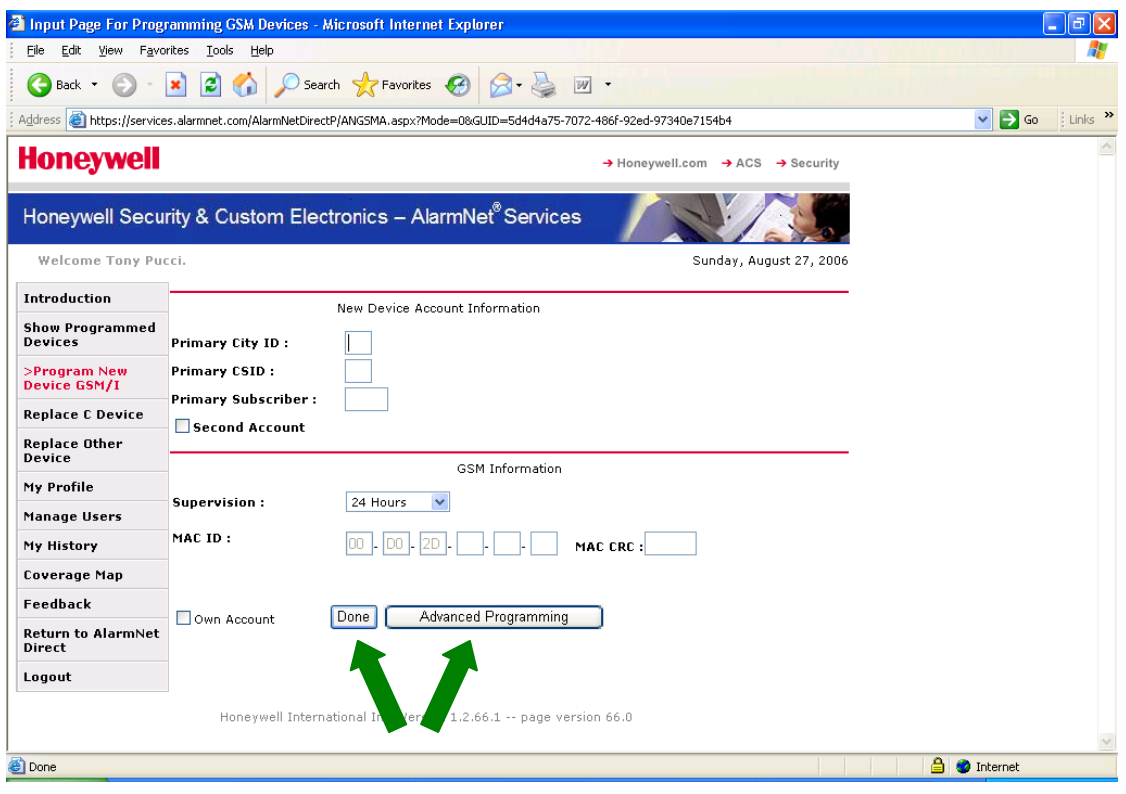

7. You will see the following screen only after entering a MAC from a Vista-21iP:

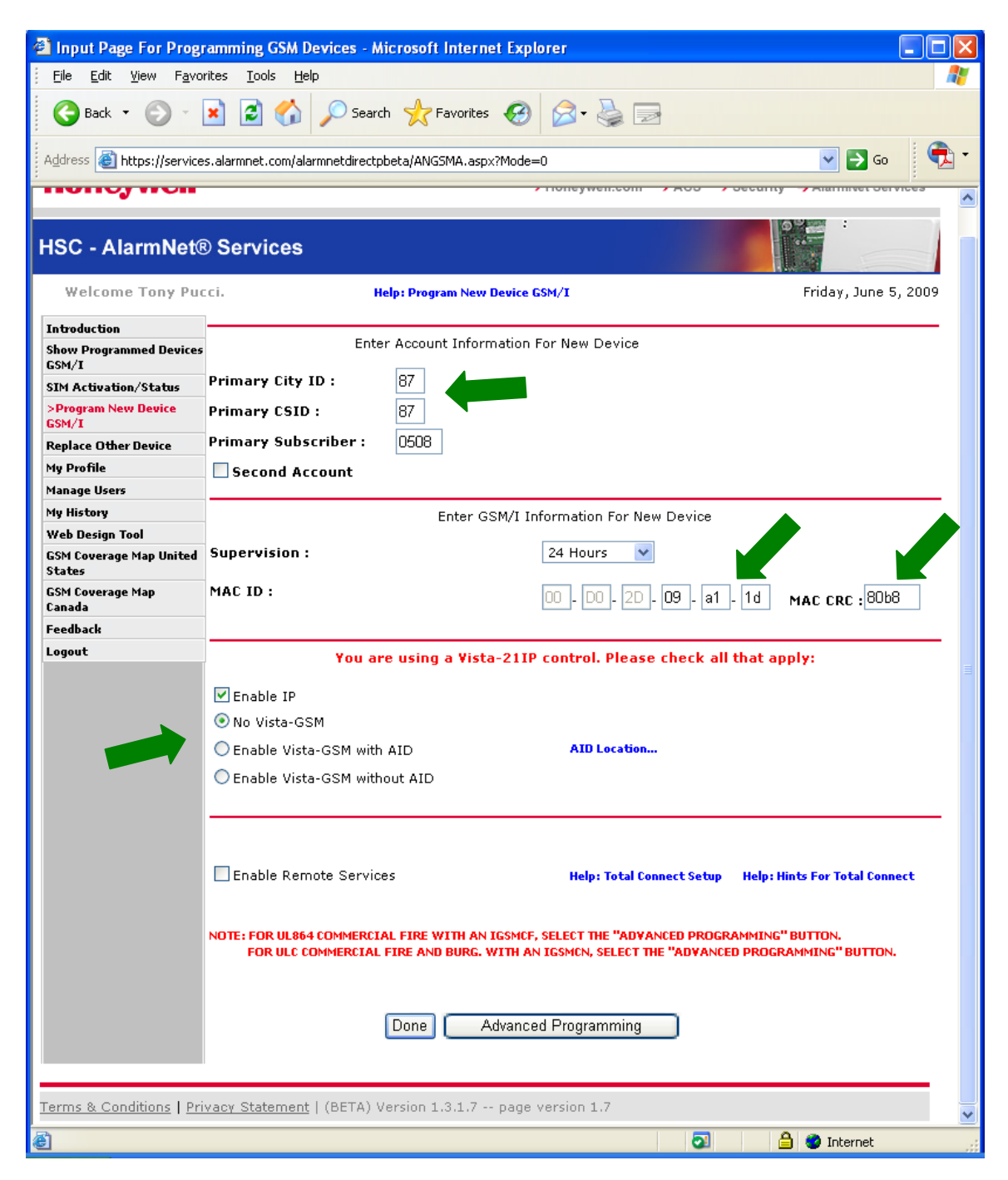

8. Uncheck "Enable IP" if you are not connecting the panel to Ethernet. Then choose one of the Vista-GSM options:

- No Vista-GSM
- Enable Vista-GSM with AID (date code M114 or later)
- Enable Vista-GSM without AID (date code prior to M114)

NOTE: The AID number and CRC number are located inside the radio and on the outside of the cardboard box.

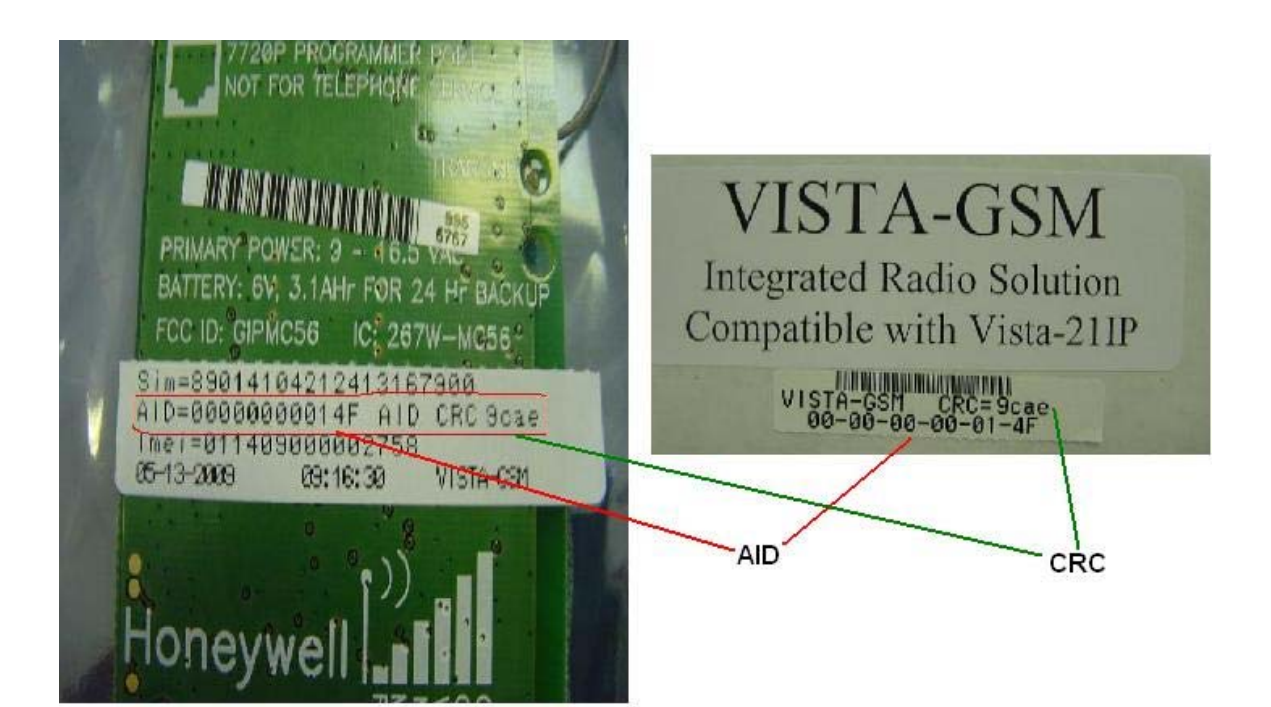

9. If you choose "Enable Vista-GSM with AID, you will see this screen:

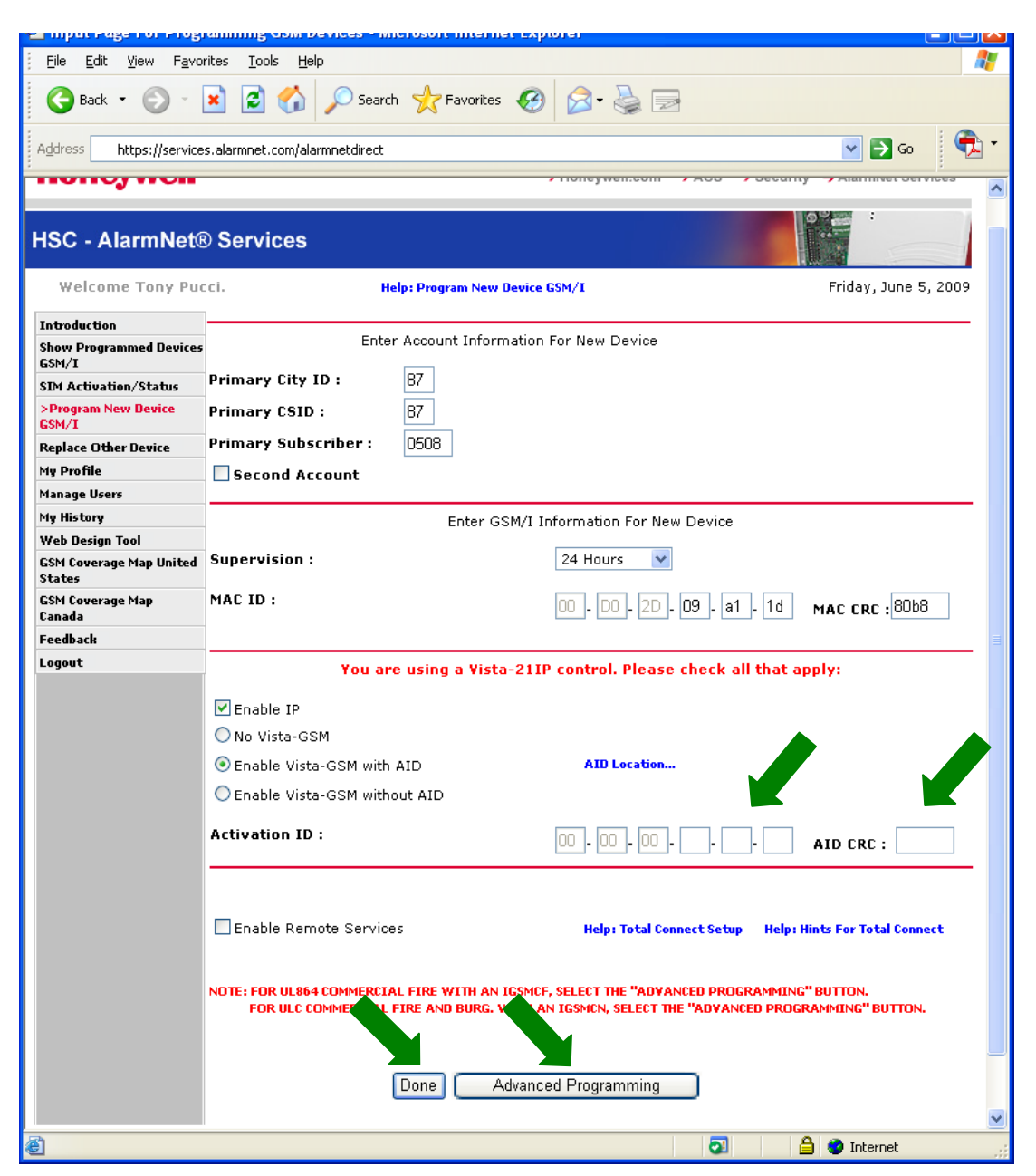

10. Enter the AID and CRC from the Vista-GSM

11. If tech requires ECP mode with no changes to programming, click "Done" and continue on page 8, step 14.

Click "Advanced Programming" if tech requests any programming changes.

 $**Honeywell**$ </u> Technical Support Outside *Step by Step* Created 07/06/09

**12.** Click "Save" when programming is completed.

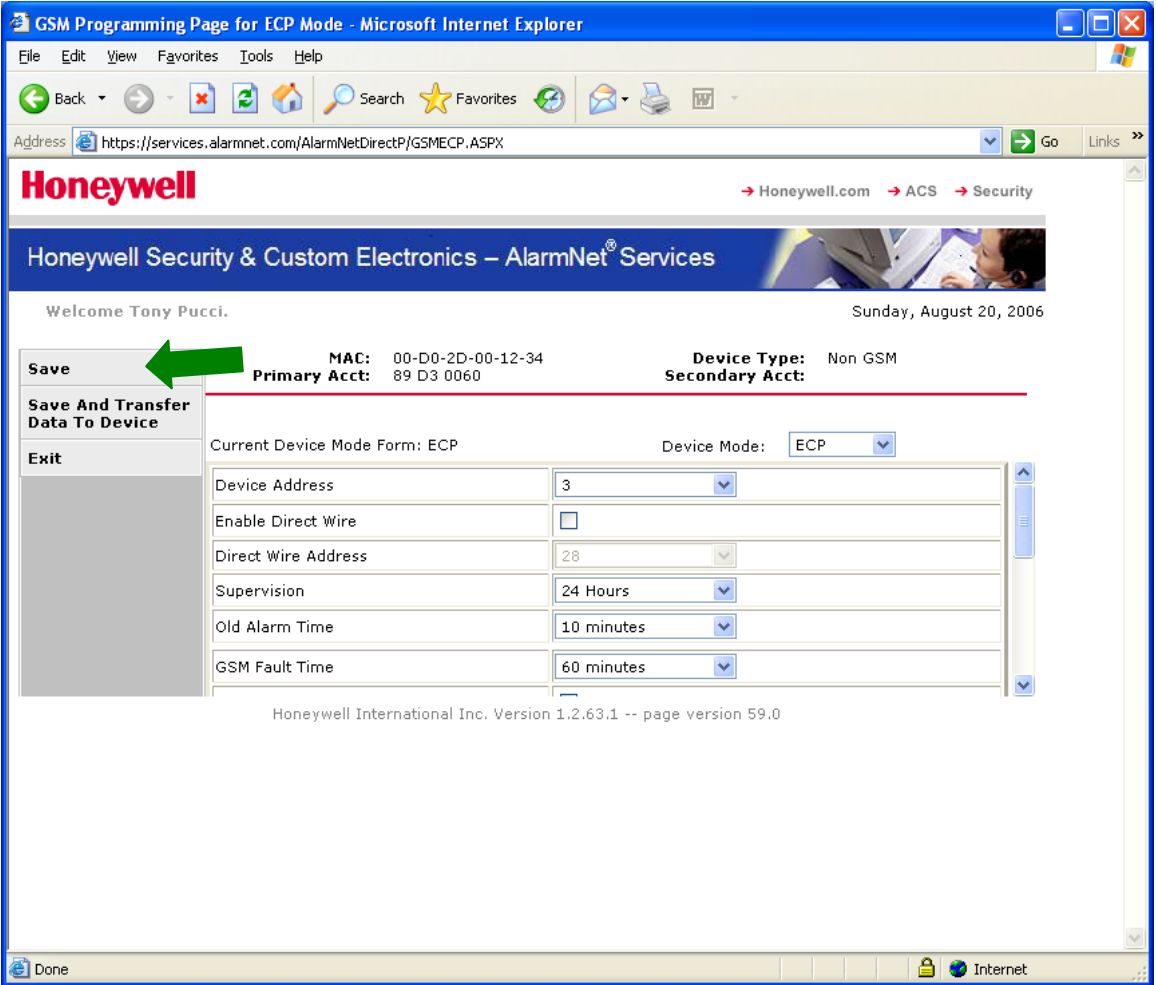

13. Click "Exit" to return to the Programmed Device Page.

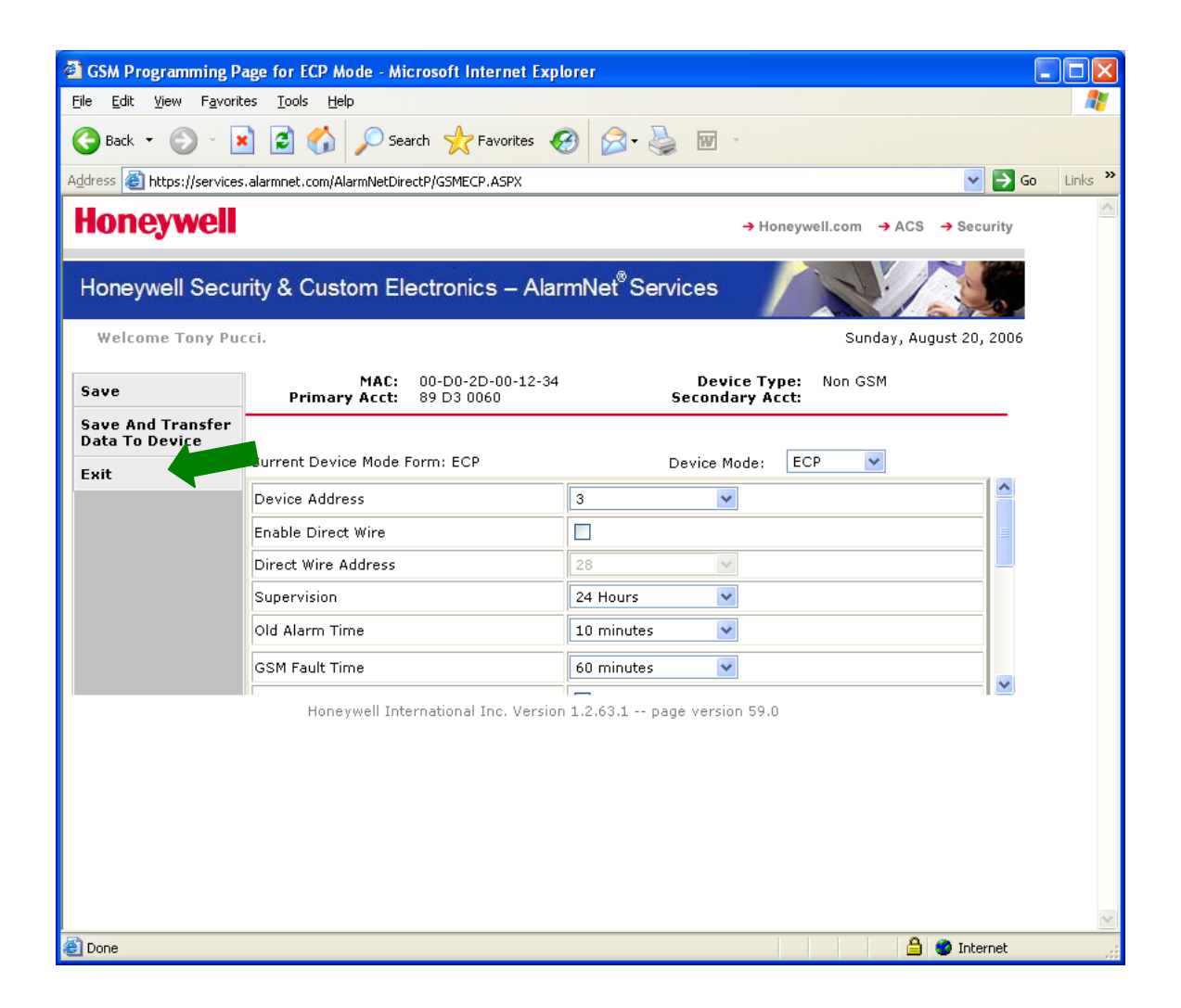

14. Verify that the tech has panel powered by transformer and battery.

15. If the installation includes a Vista-GSM radio module with an AID, the tech must enable GSM in field programming location \*29 using the local keypad. After the SIM activation has been completed, power-cycle the panel to obtain signal strength.

16. Have the tech click the Tamper Switch (left button) three times, the green (status) and yellow (message) LED's should start flashing together.

This is the final page of the Programmerless Registration Process.

17. The new account will be shown on this page.

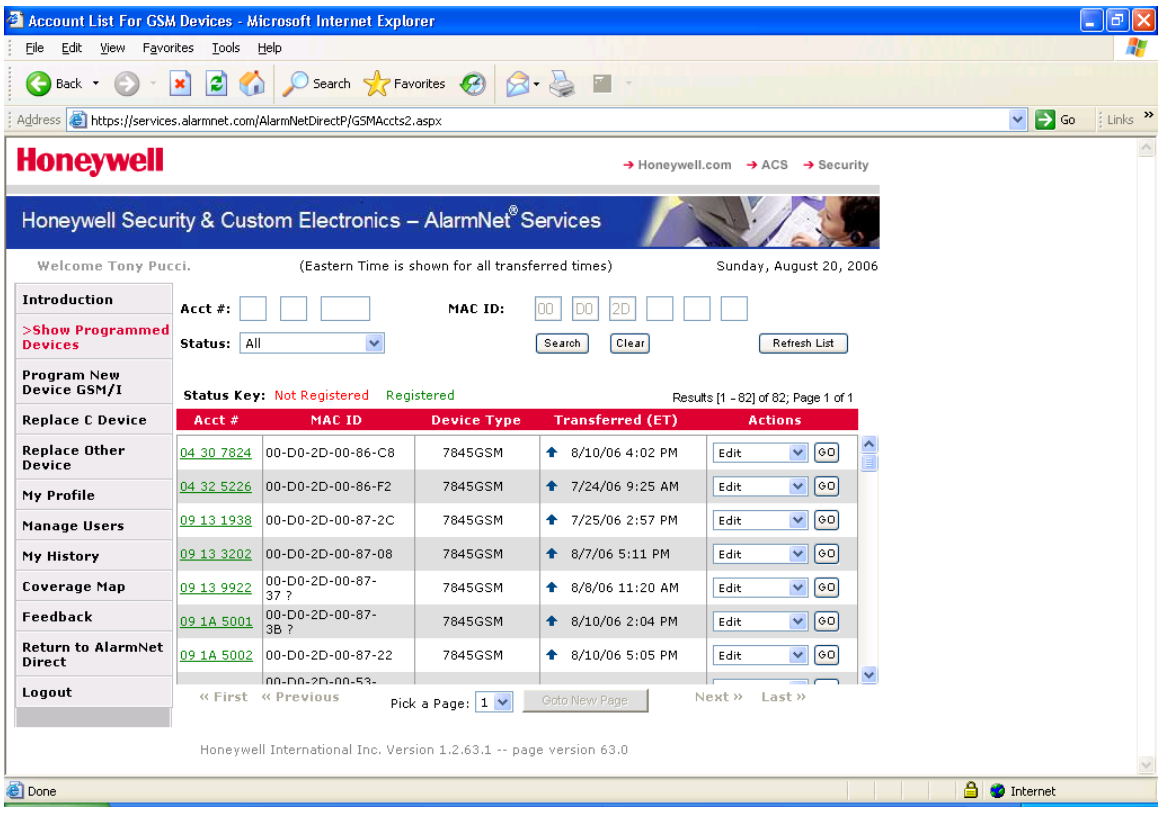

Registration Complete.